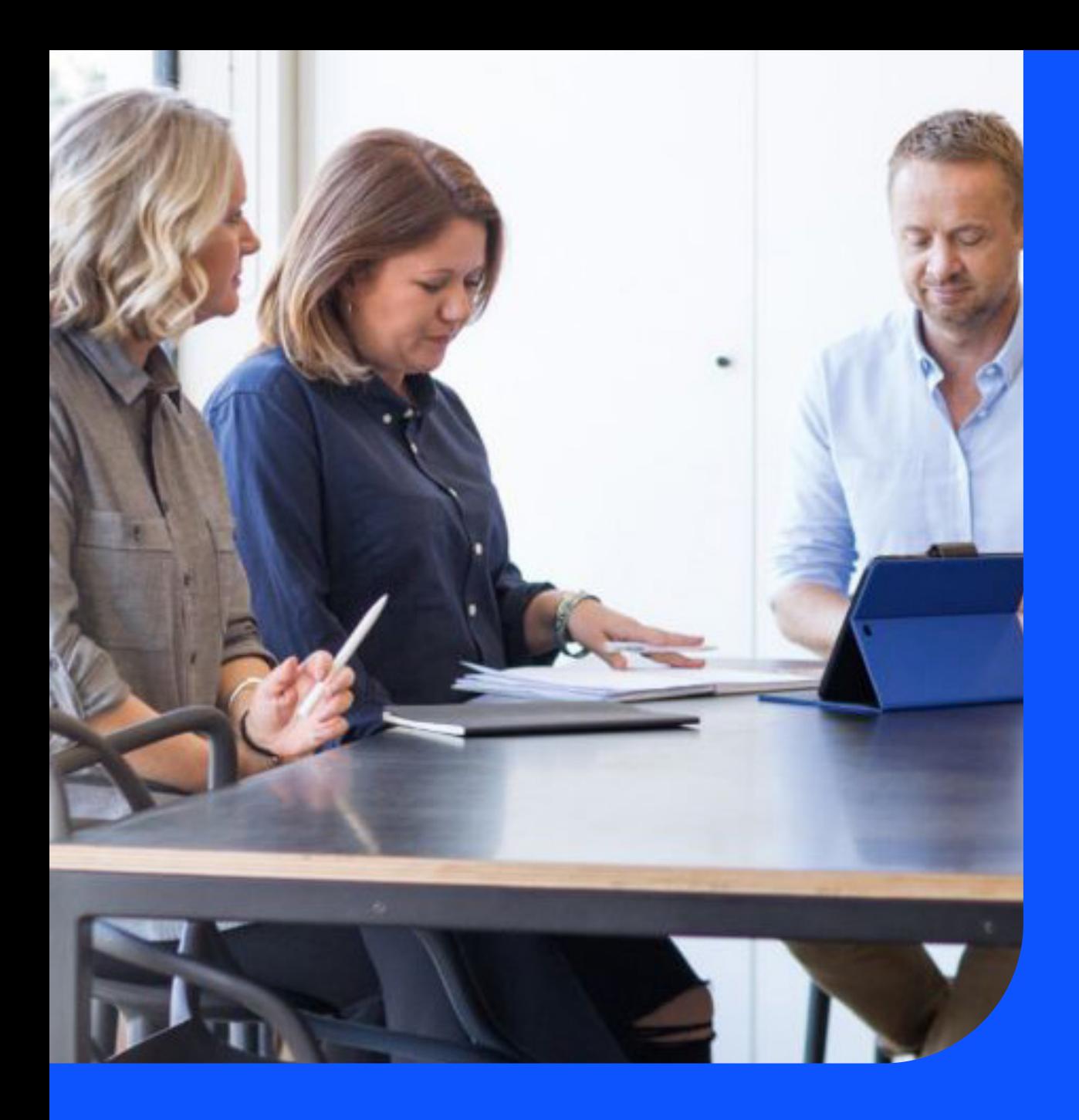

# Telstra SecureEdge Network User Guide

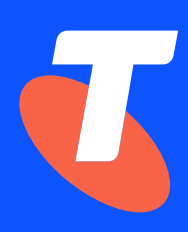

## Welcome to Telstra SecureEdge Network User Guide!

#### **About this User guide**

The purpose of this document is to assist customers (you) with clear and comprehensible information about the Telstra SecureEdge Network service following service activation.

This document provides you with a step-by-step guide on how to navigate the SecureEdge Network User Interface and will help ease your interaction with the service. You can also find support information and FAQ in this document.

This document has been specifically designed for your network and IT personnel and assumes a foundational understanding of IT and firewall management for optimal comprehension.

If you have any undocumented questions, please contact your Telstra Sales/Account representative.

#### **Conventions used in this guide**

The following typographical conventions are used in this guide for simplicity and readability: Web addresses, e-mail addresses and hyperlinks are shown in bold for example www.telstraenterprise.com.au.

User input is shown in typewriter font.

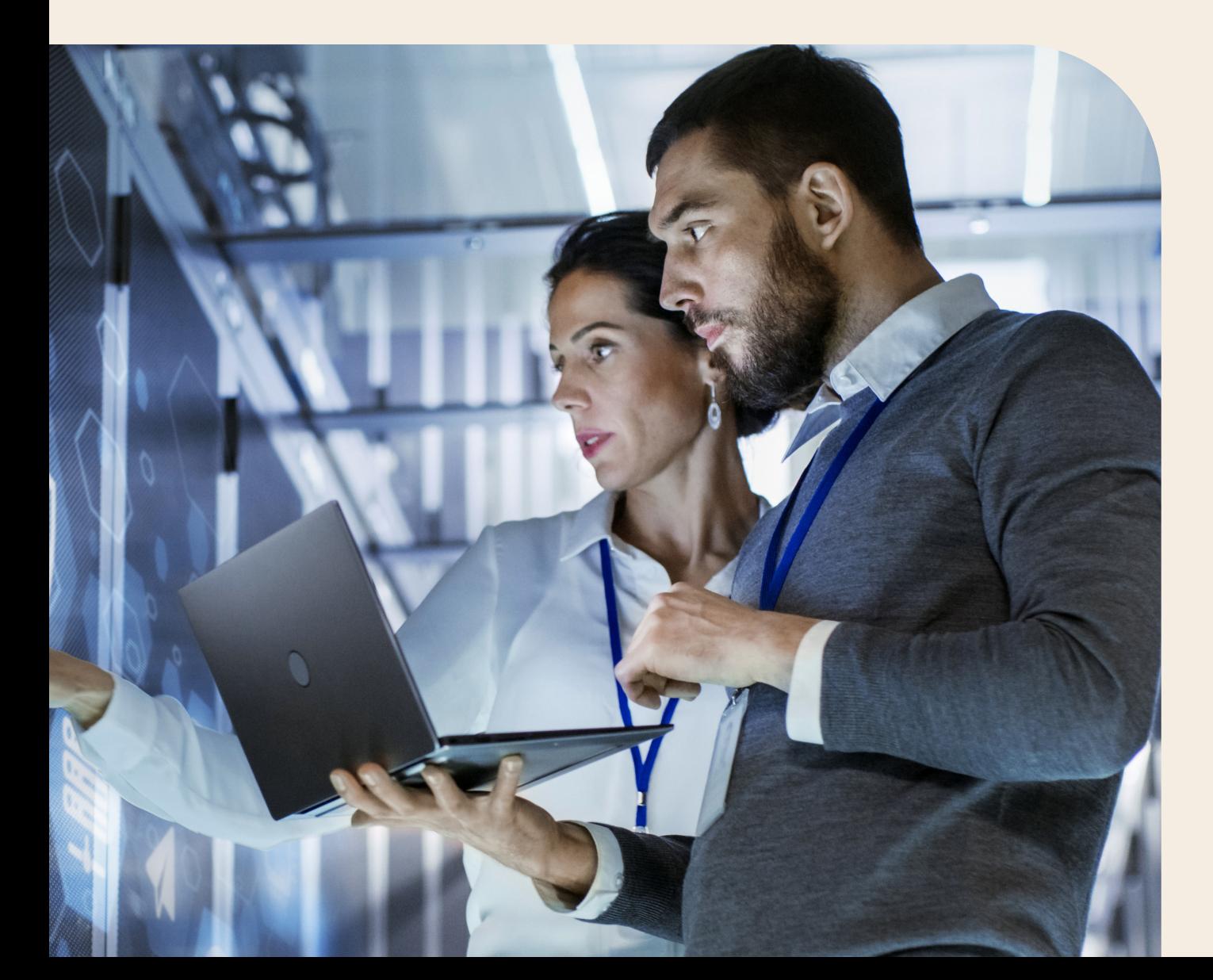

## What's inside

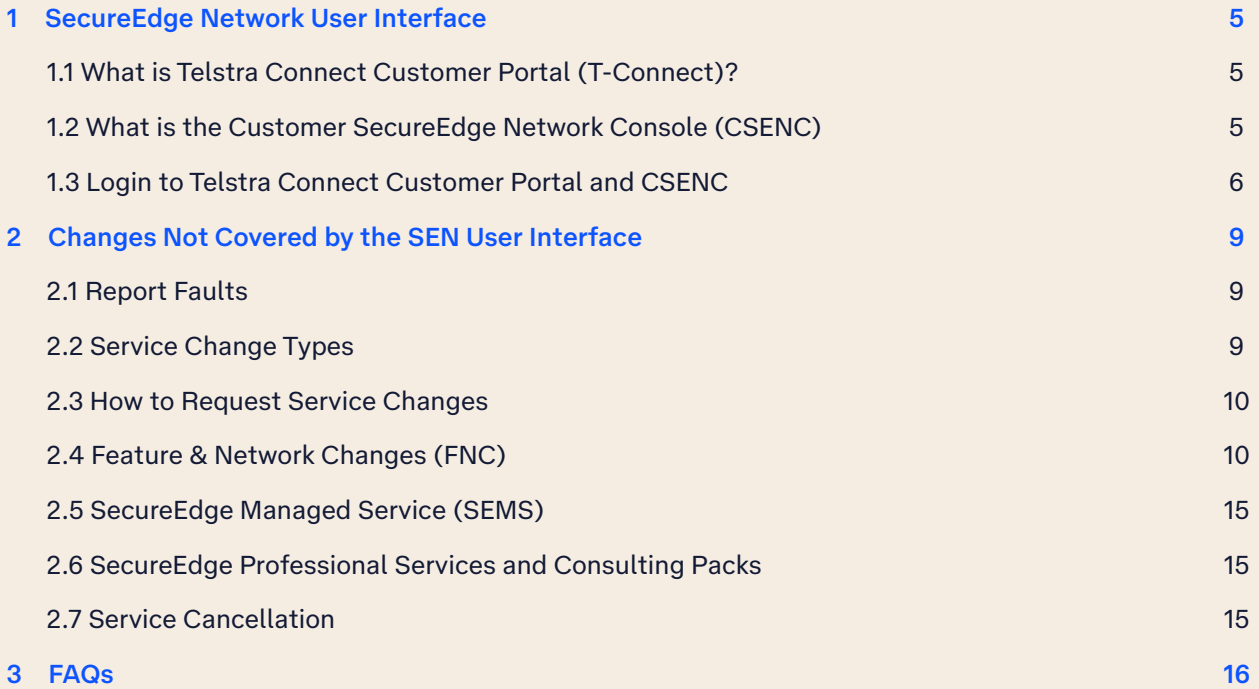

## Introduction to SecureEdge Network

SecureEdge Network (SEN) is a cloud-based next generation firewall hosted in Telstra infrastructure within Australia that provides you with a security gateway for your Telstra IP WAN, IP MAN, or Connect IP service ("Next IP Service").

Refer to [SecureEdge OCT](https://www.telstra.com.au/content/dam/tcom/personal/consumer-advice/pdf/business-b/SecureEdge.pdf) – section 3, 4 for service eligibility and further information.

## <span id="page-4-0"></span>**1 SecureEdge Network User Interface**

You can manage your SecureEdge Network Service online using the SecureEdge Network User Interface (SENUI). The SENUI is comprised of

- 1. The Telstra Connect Customer Portal (T-Connect)
- 2. The Customer SecureEdge Network Console (CSENC)

#### 1.1 What is Telstra Connect Customer Portal (T-Connect)?

Telstra Connect or T-Connect (https://connectapp.telstra.com) is a secure-web (HTTPS) online user interface provided to all Telstra customers for configuring, managing and requesting reports on their service.

You can access the CSENC to manage your SecureEdge Network (SEN) service from T-Connect.

If you are an existing Telstra customer who already has Telstra Next IP service, you would already have a Telstra-ID which you can use to login to the T-Connect portal 48 hours after receiving the welcome email. If you are a new customer, you will receive your Telstra-ID within 48 hours of receiving the SEN welcome email.

#### **Note**

- 1. You need to reach out to your sales contact to be assigned CSENC admin access. You can nominate up-to 3 technical admins, who will have access to your CSENC via T-Connect.
- 2. Your nominated technical admins would be granted access by Telstra as part of the provisioning of the SEN service. T-Connect provides you the ability to further add technical admins with access to your T-Connect customer portal.
- 3. You can reach out to your sales contact to add or delete users with access to the T-Connect portal in case you are unable to add or delete users yourself, for instance when your technical admins leave the company.
- 4. For any T-Connect related issues and questions, please seek help via telstraenterpriseaccountteam@team.telstra.com

#### 1.2 What is the Customer SecureEdge Network Console (CSENC)

The CSENC provides you access to the Palo Alto Networks Panorama application that enables you to manage the configuration on your SEN service. All standard tier self-managed firewall policy configurations can be applied to your SEN service using CSENC.

#### **Note**

- 1. You will not have access to the underlying SEN Command Line Interface (CLI) console.
- 2. You cannot make routing changes to the network or configure routing policies using CSENC. You will have to raise an FNC request (Refer section 2.4) for that.
- 3. If you have selected the SecureEdge Managed Service (SEMS), you will have Read-only access to CSENC and will not be able to make configuration changes using CSENC. This protection will help ensure that your SEMS outcomes are correctly delivered.

#### <span id="page-5-0"></span>1.3 Login to Telstra Connect Customer Portal and CSENC

This section contains information that will enable you to login into the Telstra Connect Customer Portal and CSENC and access your SEN service.

#### Step 1 – Home Page

Go to Telstra Connect login home page via https://connectapp.telstra.com, you will see the following screen as shown below. Login with your Telstra-ID obtained previously, you will then be redirected to the Telstra Connect home page shown in Step 2.

Note: The T-Connect portal also offers the option to reset password. Type your Telstra-ID in and click Next, you will see the option "Reset password".

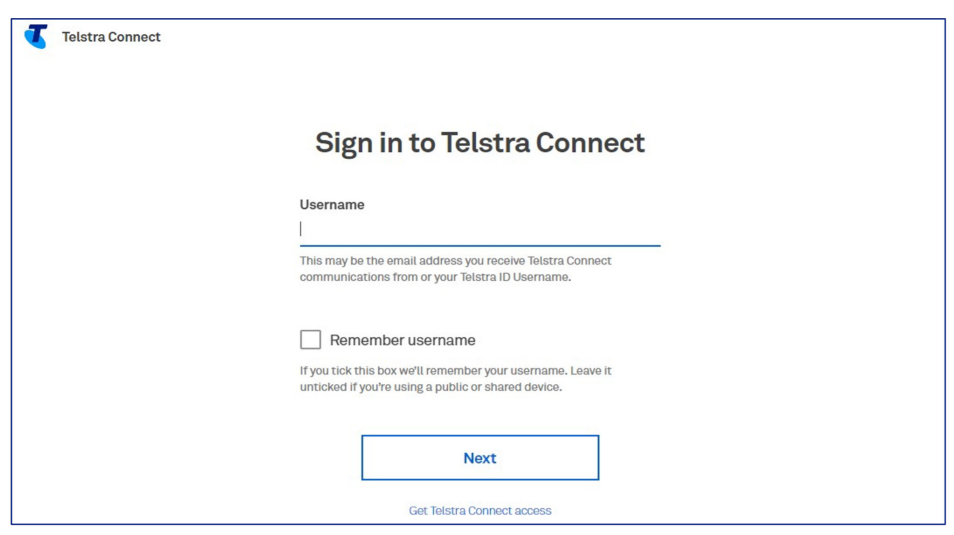

#### Step 2 – Your Products and Services

When you are at the home page of Telstra Connect, click on the "Your products and services" tab on the top of the page as shown below.

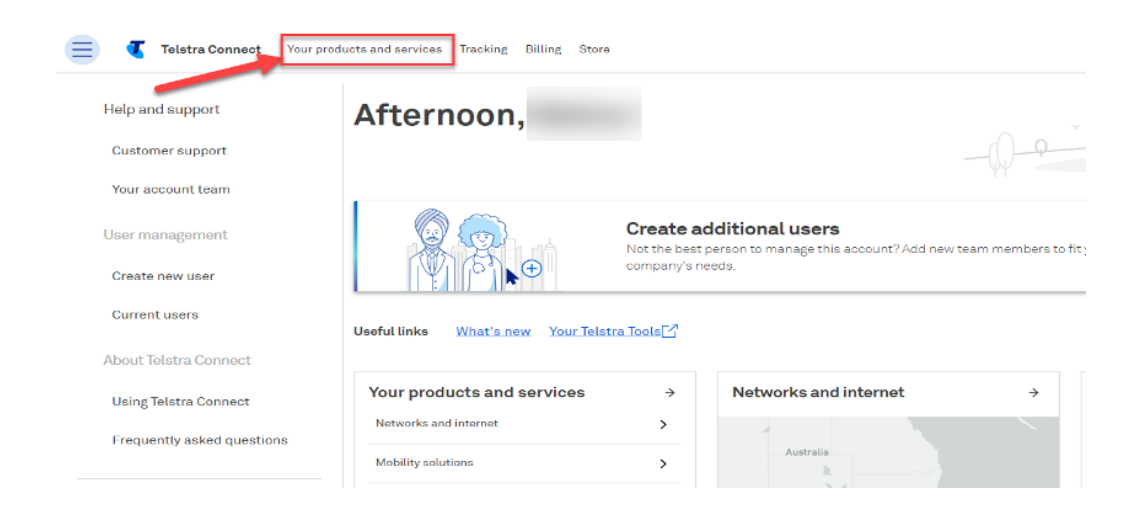

#### Step 3 – SecureEdge Network

Click on the "SecureEdge Network" tile and you will be redirected to your Telstra SecureEdge Portal.

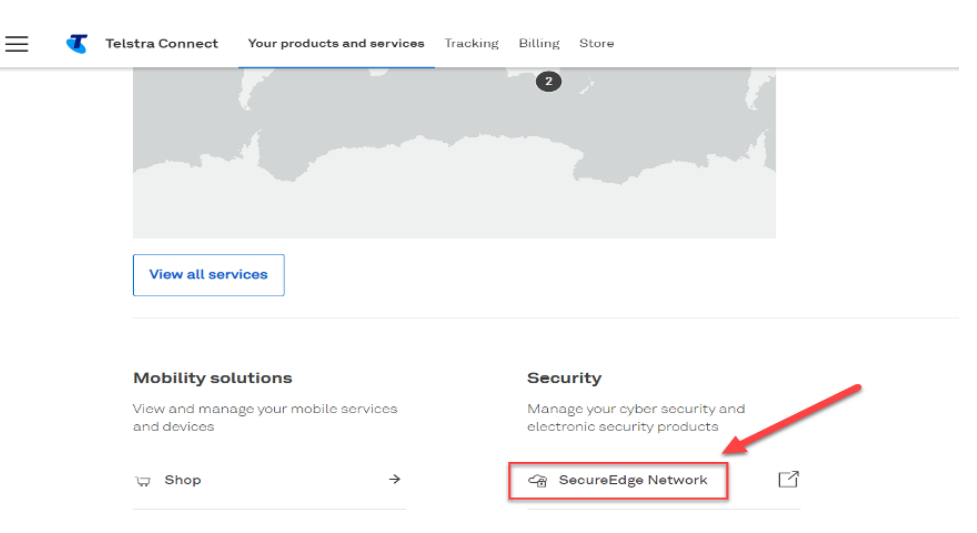

#### Step 4 – Customer SecureEdge Network Management Console

Click on the "Customer SecureEdge Network Management Console" button located on the left side of the page.

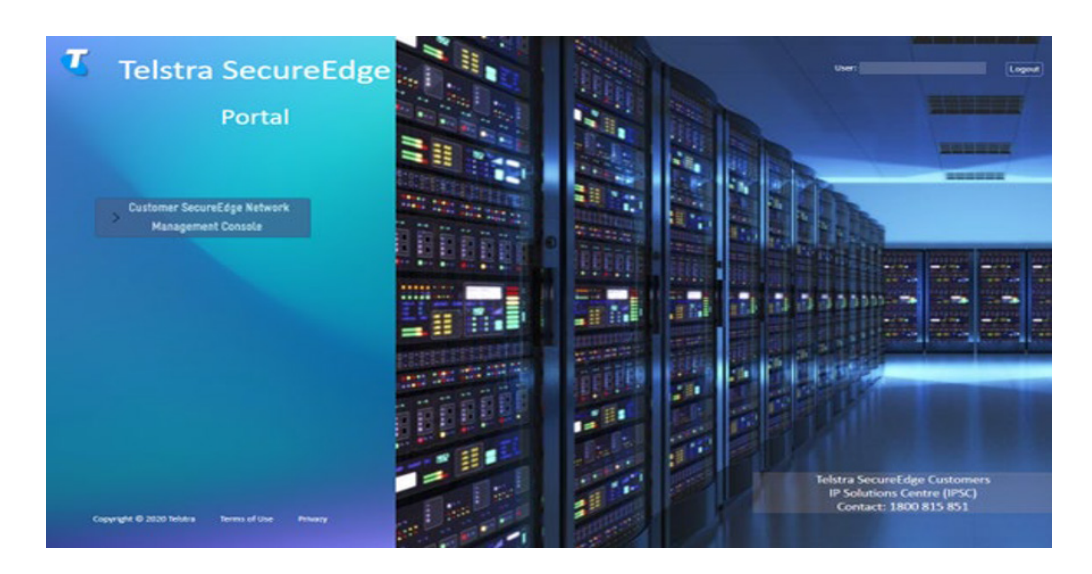

Click on the "Use Single Sign-On" link.

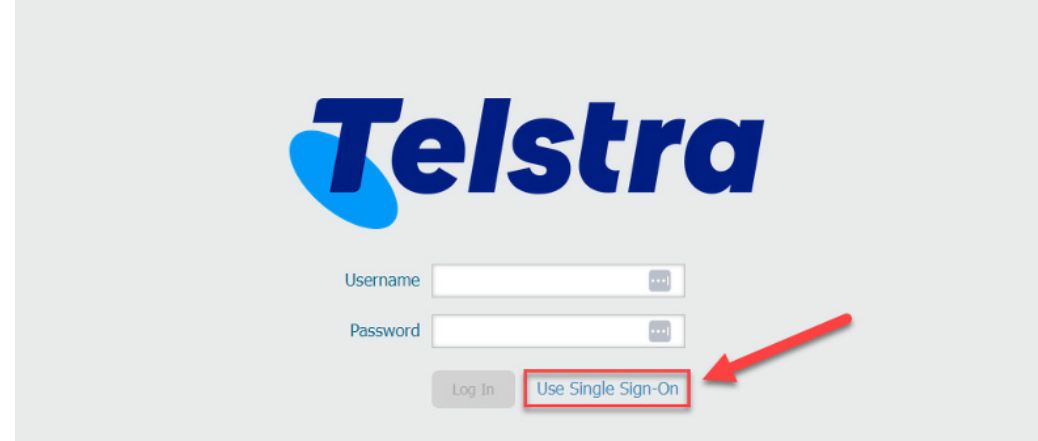

#### Click on the "Continue…" button.

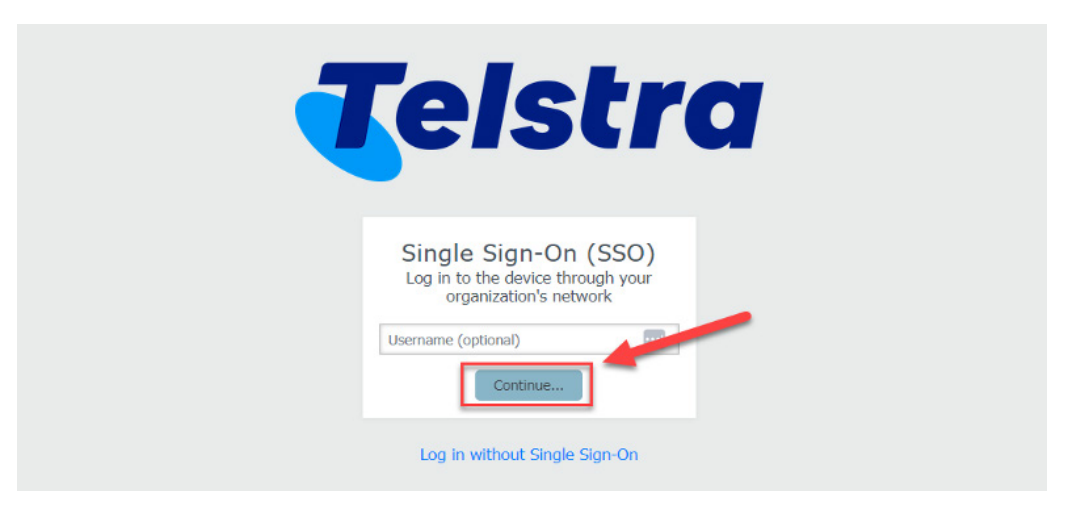

#### Note:

You can access the CSENC using Single Sign On (SSO), enabling simplified username and password management to reduce password fatigue.

#### Step 5 – Customer SecureEdge Network Console (CSENC)

You are now on the CSENC Panorama application.

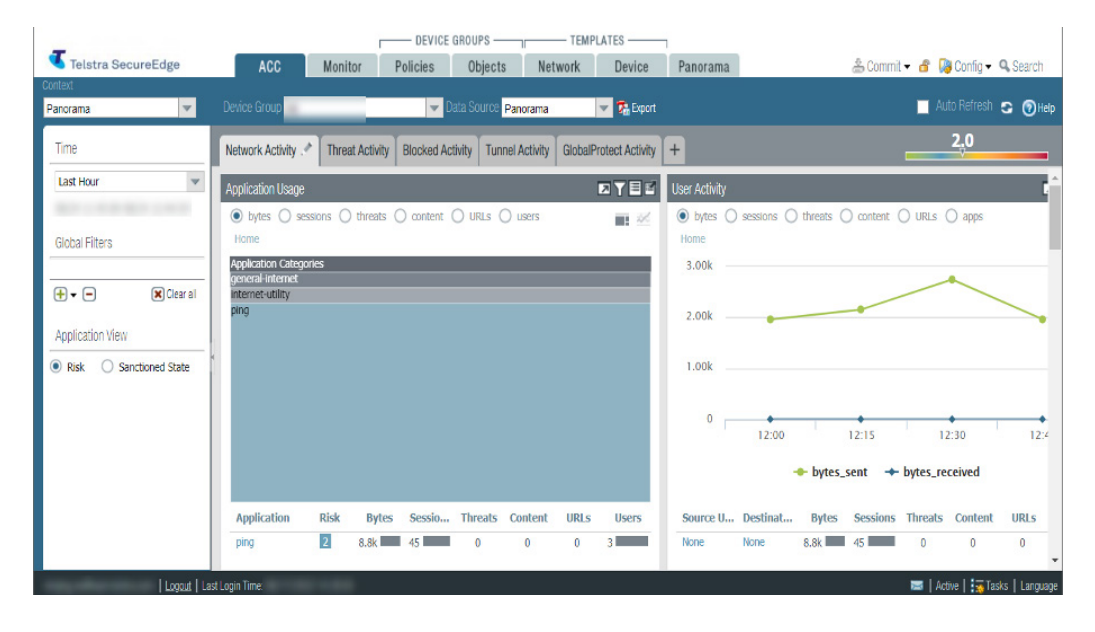

## <span id="page-8-0"></span>**2 Changes Not Covered by the SEN User Interface**

There are changes that you may require which are not available on the SecureEdge Network User Interface. These include:

- 1. Reporting a fault
- 2. Changes to your SecureEdge Network Services (Major and Minor)

#### 2.1 Report Faults

This section contains information that will enable you to identify and report faults with your SEN service.

SEN infrastructure is managed by Telstra. In case of failure, Telstra Assurance will manage the fault. You can contact Telstra IP Solutions Centre (IPSC) on 1800 815 851 for 24/7 fault & technical Support and to report any issues.

Faults can include:

- Access issues to the T-Connect or the Customer SecureEdge Network Console (CSENC)
- Internet connectivity issues
- Internet speed issues
- Firewall functional and performance issues, e.g., the firewall is not blocking sites according to your configuration.

#### 2.2 Service Change Types

In this section you will find details pertaining to various types of service changes that can be requested.

Telstra's SEN service offers various features and services that you can select during the provisioning process. It is understandable that you might require a change to your service. Telstra defines such changes to your SEN service as major or minor.

A major change is seen as a large service modification and often one that will affect your service's monthly recurring charge unless it is records only change to update your name, address, business, or technical contacts. Major changes can be broadly classified into four subcategories, Service Size change (Internet or Extranet throughput), Feature Set package change, adding or removing SecureEdge Managed Services (SEMS), and Record only change.

A minor change is seen as a small service modification that will not affect your service's monthly recurring charge.

The following table classifies changes as major or minor in more detail:

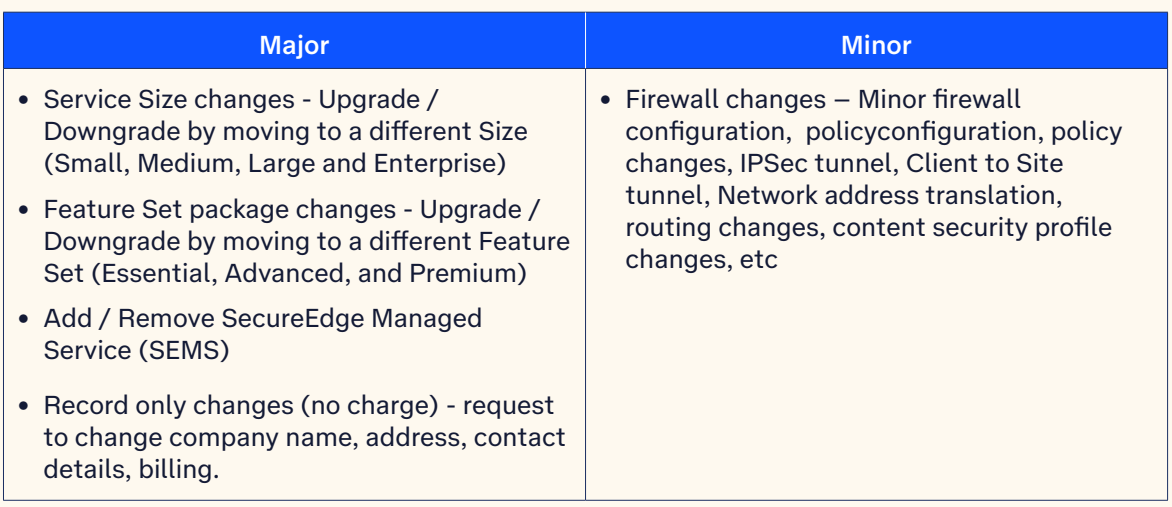

Note: Upgrade/Downgrade of Internet Bandwidth/Service Size for only Medium to Large or vice versa can be performed via FNC request. Any Internet Bandwidth/Service Size modification will affect your service's monthly recurring charge.

#### <span id="page-9-0"></span>2.3 How to Request Service Changes

There are two categories of changes, Major and Minor, each requiring a different procedure for submitting a service change request. Below are steps that needs to be followed to request a major or minor change.

#### Major Change

A major change process covers your request to change your service inclusion such as upgrading or downgrading the service Size (Internet or Extranet bandwidth) or Service Package (Essential, Advance & Premium); Add-on requests, or change of records. The following steps need to be followed:

- 1. You will need to complete a new SEN Application Form by filling in the mandatory fields, selecting "To change my existing SEN Service" option, and providing the existing SEN FNN and signing.
- 2. You will need to engage the accounts team to submit the new SEN Application Form.
- 3. Telstra will get in touch with your nominated technical contact in the Application Form to schedule a change window if there will be an impact to your service. If there is no impact to your service, Telstra will implement the change as soon as possible.
- 4. Testing and cutover will be done with your technical contact present during the agreed change window.
- 5. Telstra will inform your technical contact that the change order has been completed.

#### Minor Change

A minor change process covers your request to change your configurations and settings for your existing service, such as the change of security policies and other minor firewall configuration changes. The following steps need to be followed:

- 1. You will need to request a change for your SEN service via the Feature & Network Changes (FNC) portal. Please refer section 2.4 for additional details.
- 2. Telstra will notify you about the time required to perform the necessary changes to your SEN service via email.
- 3. After the required changes have been done, you will be notified via an email. You will be required to test your service to make sure your requirements have been fulfilled.

Note: If you have selected the SecureEdge Managed Service (SEMS), you will have to raise a change request with your partner and your partner will service your change.

#### 2.4 Feature & Network Changes (FNC)

This section provides you with a step-by-step procedure for making an FNC request for minor order changes or configuration changes to your service.

Feature & Network Changes (FNC) is one of Telstra's Online Self-service applications (also called Order Online FNC portal) which allows you to raise minor order changes or configuration changes on your network services without the need of going to Telstra sales team, aiming to reduce order fulfilment turnaround time to a minimum of one business day.

FNC requests can be raised for a variety of reasons including making changes to Security Policy, Security Profile, Content Security, etc. Requests to inject specific routes can also be raised using FNC.

FNC Order Online portal can be accessed via Your Telstra Tool (YTT) website under Self Service portlet. <https://www.telstra.com.au/business-enterprise/self-service/online-self-service-apps>

Once logged in, you can follow a series of simple steps as shown below to submit a FNC request.

#### Step 1 – Specify Product and Service FNN

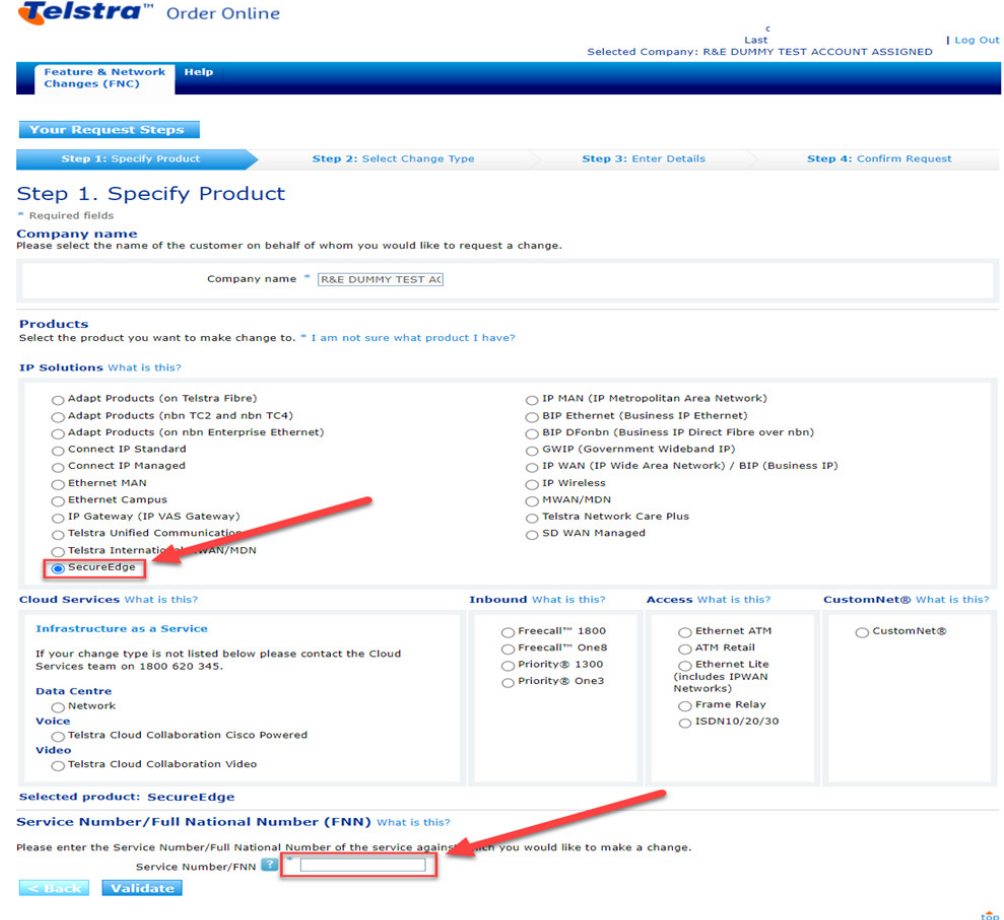

#### Step 2 – Select Change Type

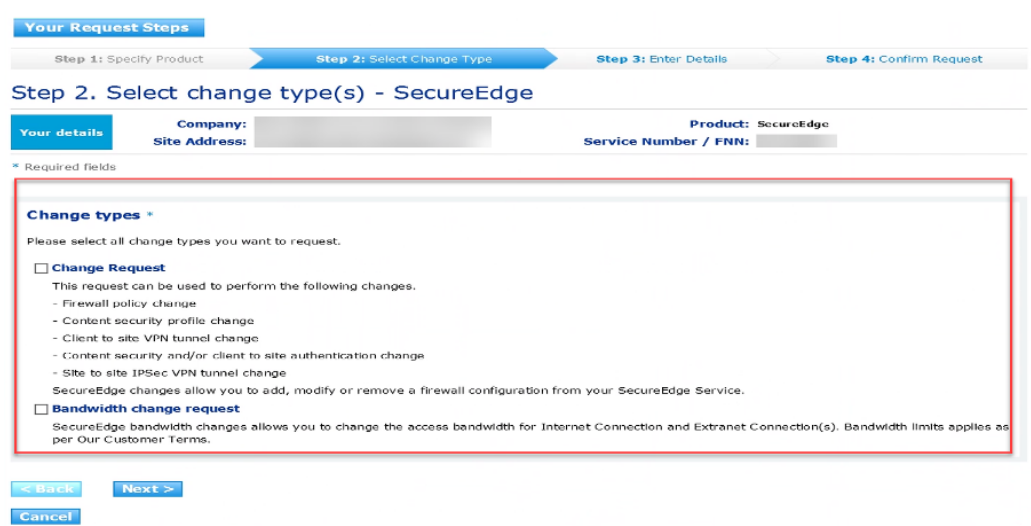

Note: Upgrade/Downgrade of Internet Bandwidth/Service Size for only Medium to Large or vice versa can be performed via FNC request. Any Internet Bandwidth/Service Size modification will affect your service's monthly recurring charge.

#### Step 3 – Enter Change Details

Once a specific change type is selected, templates that are specifically designed for that change type are presented. You will need to download one of them that best suits your change and fill in relevant details. Then upload the completed template.

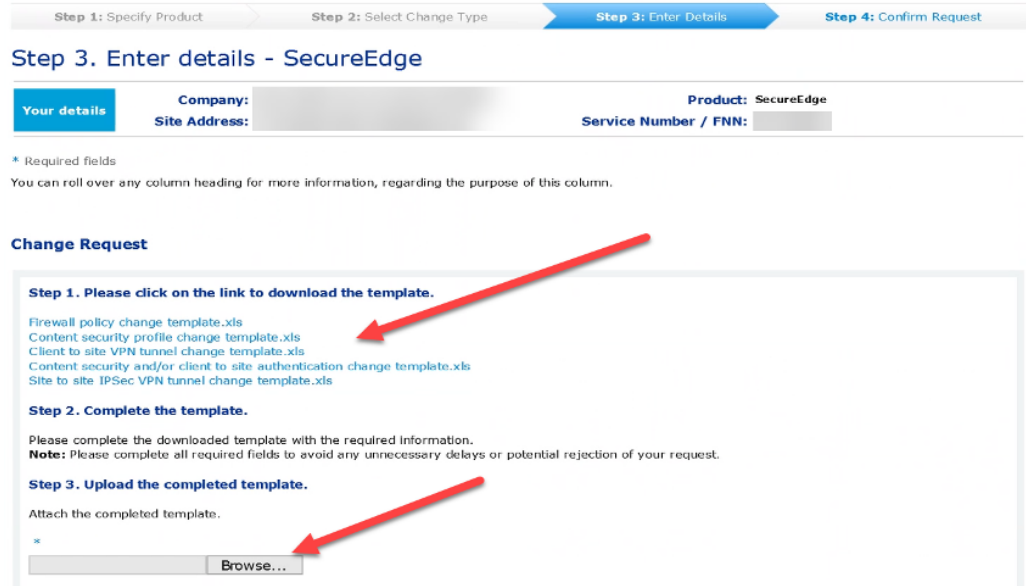

Then enter the remaining details and click Next.

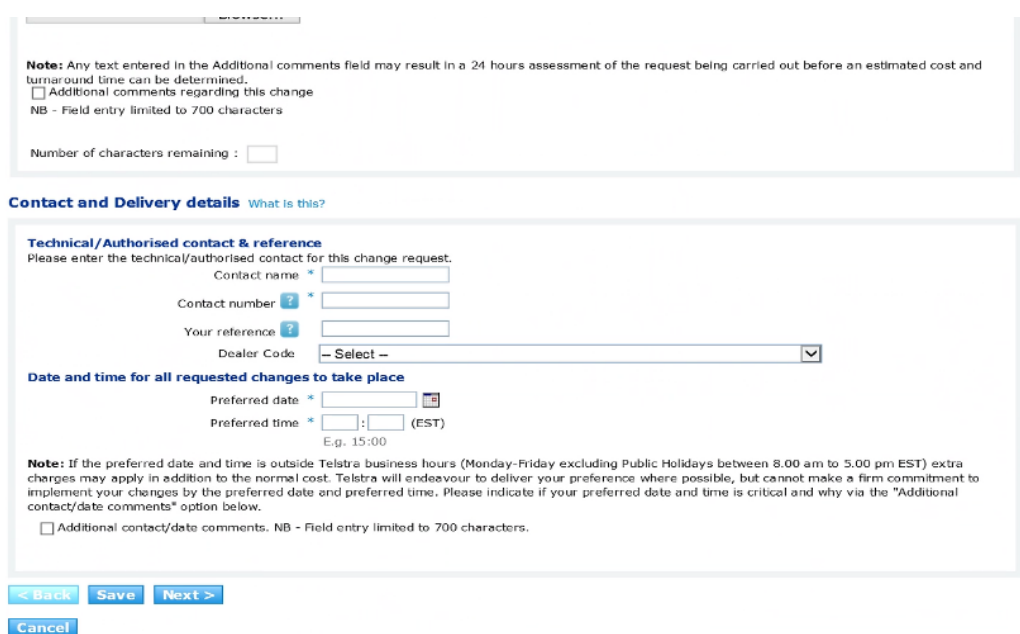

#### Step 4 – Confirm Change Request

You need to review and confirm the request details you just put in, agree to the terms & conditions of FNC and then submit the request.

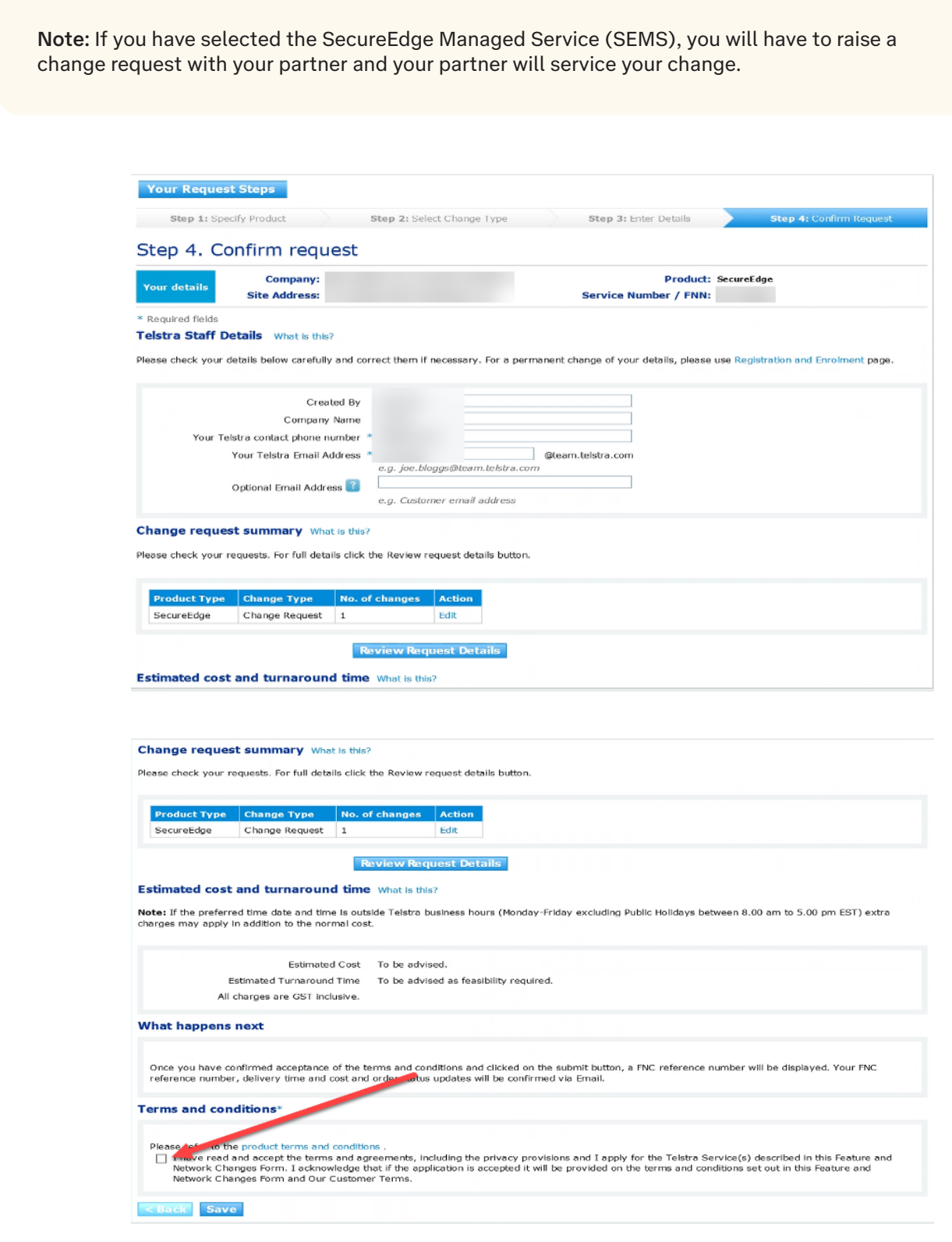

#### Step 5 – Order Confirmation

An FNC reference number is presented to you indicating that the FNC order has been submitted successfully. It also shows the estimated cost and turnaround time.

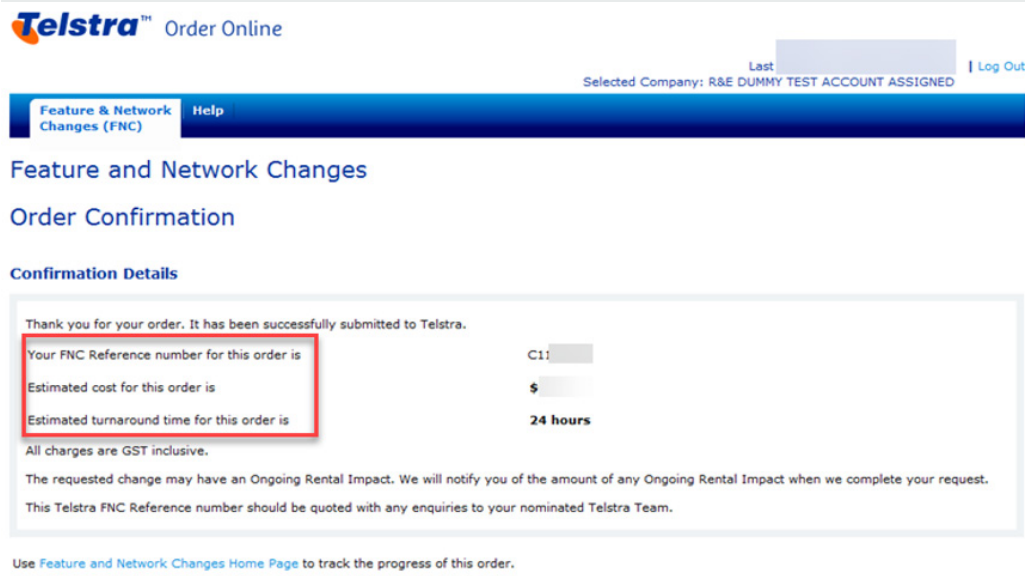

#### Step 6 – Email Confirmation

You will also receive an order submission confirmation via email simultaneously.

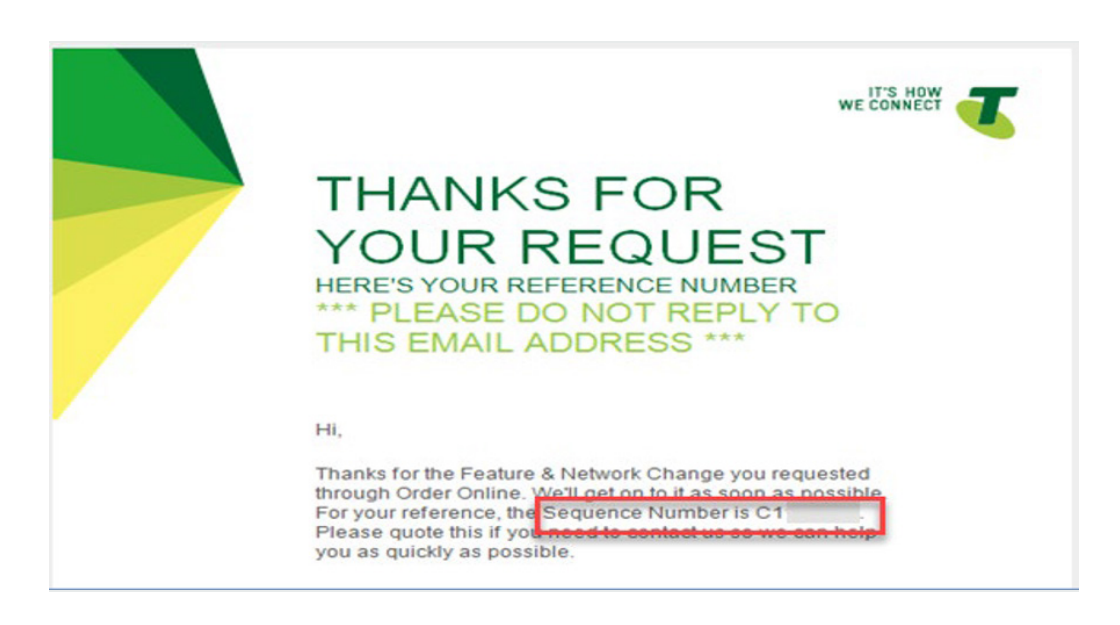

#### <span id="page-14-0"></span>Step 7 – Request Completion Email

Once the FNC order is completed and closed by the FNC technical staff, you will receive a completion advice email as shown below.

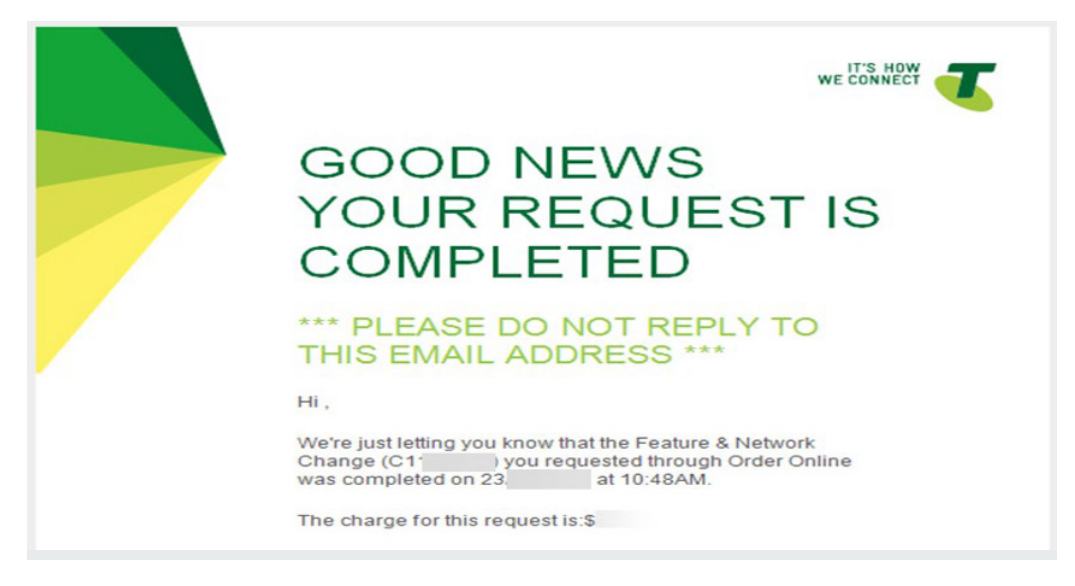

#### 2.5 SecureEdge Managed Service (SEMS)

This section contains information on SecureEdge managed services, should you wish to sign up.

The SecureEdge Managed Service (SEMS) implements modifications to your eligible SecureEdge service based on your request.

Your Telstra representative can share a copy of the Telstra SecureEdge Managed Service Guide upon request Refer to the SEN Application Form for pricing.

Refer to the **[SecureEdge OCT](https://www.telstra.com.au/content/dam/tcom/personal/consumer-advice/pdf/business-b/SecureEdge.pdf)** - section 10 for the definitions of SEMS request.

#### 2.6 SecureEdge Professional Services and Consulting Packs

This section contains information on SecureEdge Professional Services and consulting packs, should you wish to utilize these services.

Telstra SecureEdge professional services and consulting packs can be purchased to help establish requirements and policies for service design, custom service activation or security optimisation. If you select a Consulting Pack, this will be provided through Telstra Global on Demand Technical Services. You can select the quantity in the SEN Application Form.

Enterprise Professional Services pack can only be selected for more than 40 hours of engagement.

Please note that additional terms relating to this service apply and can be found here:

[https://www.telstra.com.au/content/dam/tcom/personal/consumer-advice/pdf/business-a-full/telstra-ad](https://www.telstra.com.au/content/dam/tcom/personal/consumer-advice/pdf/business-a-full/telstra-advanced-services.pdf)[vanced-services.pdf](https://www.telstra.com.au/content/dam/tcom/personal/consumer-advice/pdf/business-a-full/telstra-advanced-services.pdf)

#### 2.7 Service Cancellation

This section contains information that will enable you to cancel your service, should you decide to discontinue with SEN.

Following are the steps to be followed to request a cancellation:

- 1. You will need to prepare a new SEN Application Form and make sure "To cancel my existing SEN Service" option is selected, and the existing SEN FNN is provided including sign-off on the Application Form.
- 2. You will need to engage the accounts team to submit the new SEN Application Form for cancellation.
- 3. You will be contacted by Telstra for confirmation of your cancellation request.
- 4. If applicable, you will need to request a change to your network default route after cancellation request has been submitted.

Refer to [SecureEdge OCT](https://www.telstra.com.au/content/dam/tcom/personal/consumer-advice/pdf/business-b/SecureEdge.pdf) – section 3 (Termination) for further information on service termination.

Note: There is a 7-day holding period after you submit your cancellation request for your SEN service. During this period, you can withdraw your request.

## <span id="page-15-0"></span>**3 FAQs**

#### Frequently Asked Questions

The following are a list of questions that are often asked by current and future users of Telstra SEN service.

- 1. Where can I find out more about SecureEdge products? You can head to Telstra SecureEdge homepage for more information about SecureEdge Network and other SecureEdge products at <https://www.telstra.com.au/SecureEdge>
- 2. Is this documentation latest? What if I have undocumented questions? This document is updated regularly, and additional content will be added. If you have any undocumented questions, please contact your Telstra Account Representative.
- 3. Can I use my own custom public IPs with SEN?

Yes, SEN supports using your own public IPv4 or IPv6 addresses. By default, when your virtual firewall is created, it will have the SecureEdge public IPv4/IPv6 address. However, you can use your own IP for NAT purposes or for your internal network. Your custom IP(s) must be delegated to/advertised from SecureEdge Network.

4. Can I select more than one data centre location on the application form for my SEN service?

No, you can select only one data centre based on your geographical location. The supporting infrastructure platform for SEN provides high availability and geographical redundancy across each of the five data centre locations – Melbourne (VIC), Sydney (NSW), Perth (WA), Adelaide (SA), Brisbane (QLD). Each location will have two different TID Links (two routers) for redundancy, so if one fails the other will be active, hence the internet will not drop.

5. Does SEN support additional public IP addresses?

Additional Public IP Addresses may be available for your SEN service for up to /27. You can order additional Public IP addresses using SEN Application Form. You will need approval from Telstra if you order more than 4 additional IPs.

#### 6. Do I need to order Telstra Internet Direct (TID) to use SEN?

IPVAS is sold with the TID plan for internet connection. Therefore, users will have access to CustData to monitor and manage the data usage and view TID-related information. SEN provides Internet Access that is included in the standard package (fair use policy). So, you don't need CustData access to manage your internet access. Please note that you do not require a TID order to get internet access via SEN. The only prerequisite for SEN is Telstra Next IP (IP VPN/MPLS).

7. How long will it take to cut over from one size of the SEN Service to another (upgrade/downgrade)? Upgrade requires a 30-minute change window with timing coordinated with you typically outside of business hours. The service disruption is not longer than 5-10 minutes. The upgrade process leverages the High Availability configuration to minimise service disruption.

#### 8. What is the scope of FNC?

The FNC team can make changes to the static default route configured in MPLS IPVPN PE (Provider Edge) routers, however, they cannot make changes to any default route that is learned dynamically from any other IP clouds or VPN clouds. The FNC team only has access to MPLS PE routers to remove these routes statically or change them. FNC team can also apply policy and configuration changes at a cost.

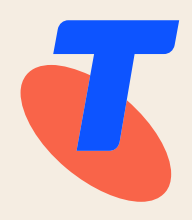